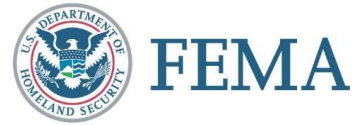

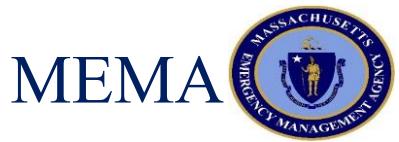

## FEMA PUBLIC ASSISTANCE SUMMER SERIES STREAMLINED PROJECT APPLICATION JULY 1, 2021

MASSACHUSETTS EMERGENCY MANAGEMENT AGENCY DISASTER RECOVERY UNIT

### AGENDA

- **Difference between old and new deliver models**
- COVID-19 Declaration
- **No What is the FEMA Grants Portal?**
- **Navigating FEMA Grants Portal**
- Completing the Streamlined Project Application

### OBJECTIVES & GOALS

- **Familiarity with FEMA Grants Portal**
- **How to Complete the Streamlined Project Application**

### OLD FEMA PA DELIVERY MODEL

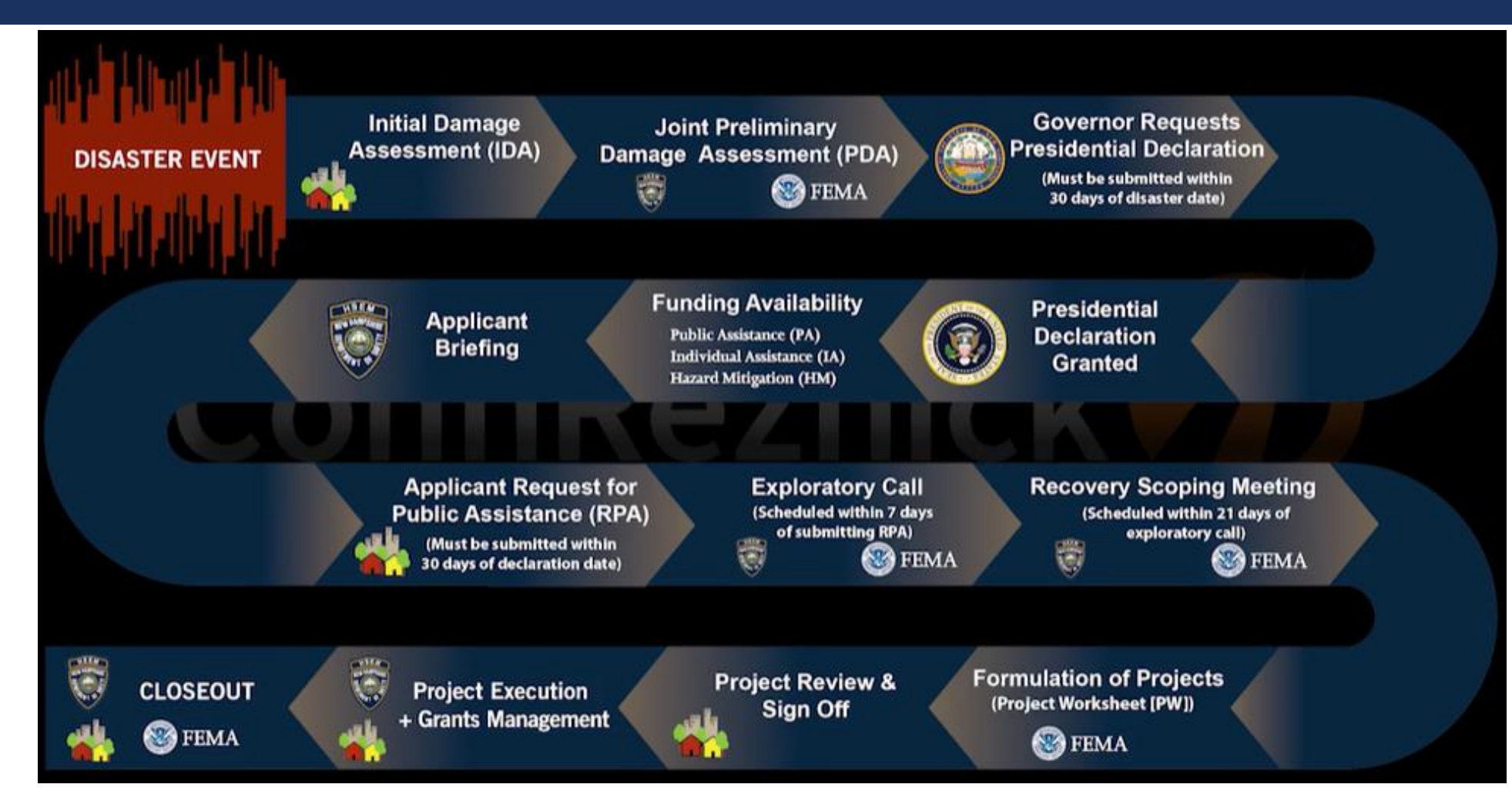

### NEW DELIVERY MODEL

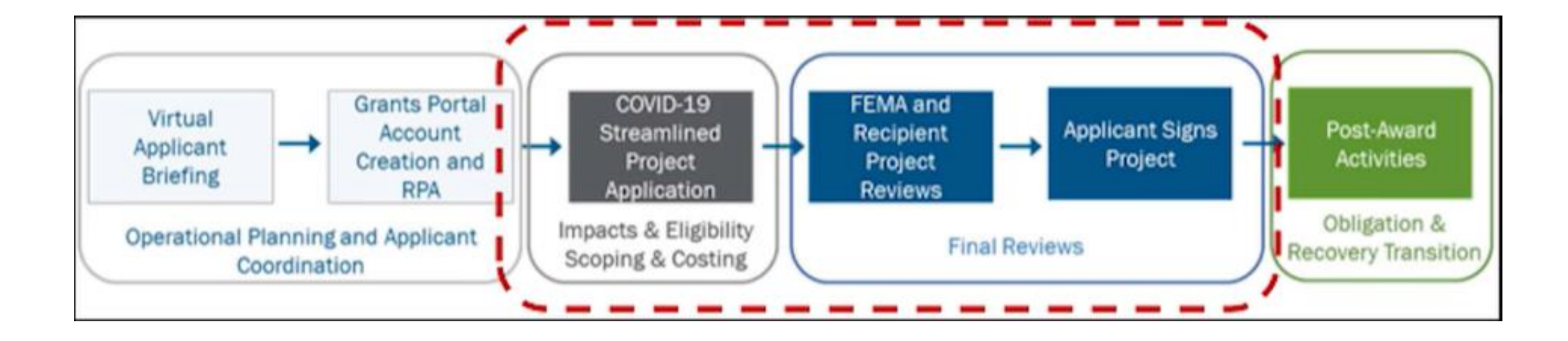

MAJOR DECLARATION FEMA-4496-DR-MA

DECLARATION DATE: March 27, 2020

INCIDENT DATE: January 20, 2020 and continuing

DECLARED COUNTIES: All Massachusetts Counties

**Want to Learn More on Cost Eligibility?** 

Visit our website [here](https://www.mass.gov/info-details/webinars-for-dr-4496-covid-19-federal-disaster-declaration-in-massachusetts) to view our training!

AUTHORIZED DISASTER ASSISTANCE: FEMA Public Assistance Program

*Category B - FEMA Public Assistance Program*

### FEMA GRANTS PORTAL

- **[FEMA Grants Portal](https://massgov.sharepoint.com/:x:/r/sites/CDA-TEAMS-Recovery/Disasters/_layouts/15/Doc.aspx?sourcedoc=%7B9F49890D-AA4C-4A79-8F84-61AB89043C04%7D&file=Appeals%20Database.xlsx&action=default&mobileredirect=true) is the online platform to apply, submit, and track all projects** for FEMA Public Assistance.
- **Applicants NEED to use this platform in order to submit projects. MEMA nor** FEMA will accept paper applications via email.

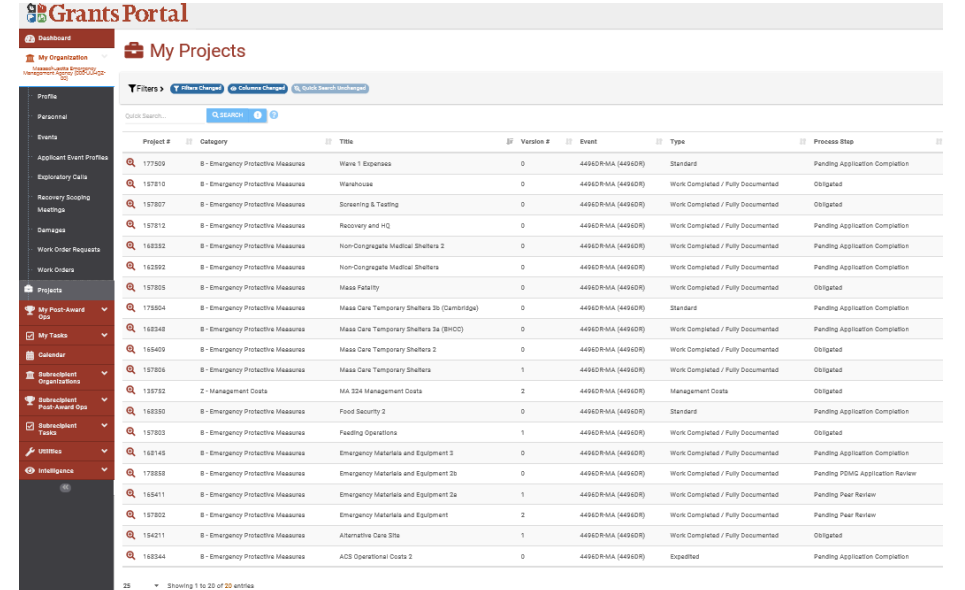

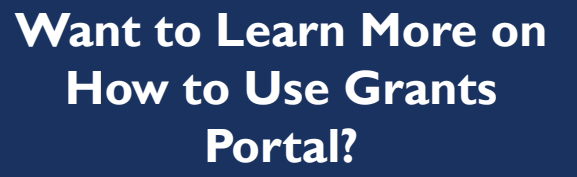

[Visit FEMA's](https://massgov.sharepoint.com/:x:/r/sites/CDA-TEAMS-Recovery/Disasters/_layouts/15/Doc.aspx?sourcedoc=%7B9F49890D-AA4C-4A79-8F84-61AB89043C04%7D&file=Appeals%20Database.xlsx&action=default&mobileredirect=true) Youtube Tutorials!

# APPLICANT EVENT PROFILES

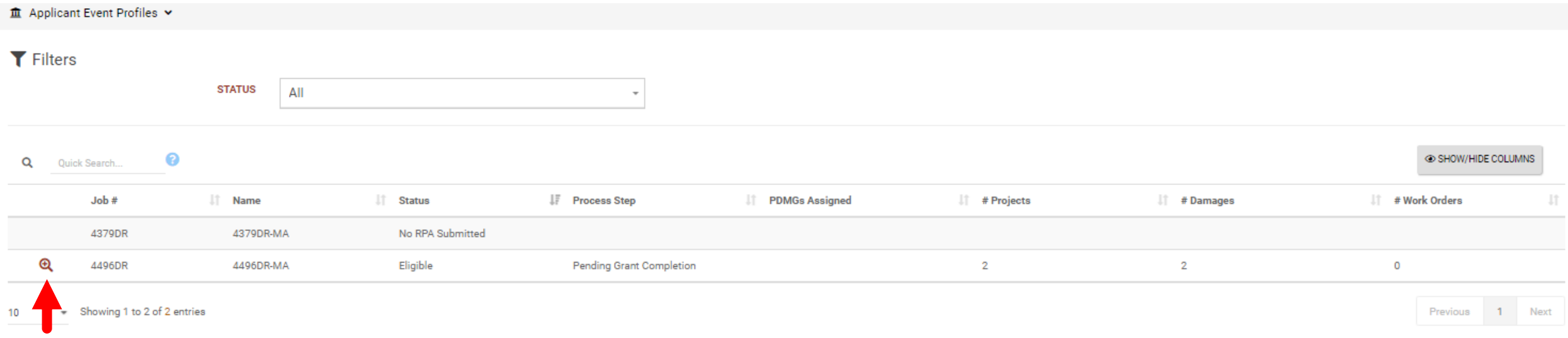

- COVID-19 DISASTER NUMBER: **4496DR**
	- Click the magnifying glass to the left of the disaster number

### COVID-19 EVENT PROFILE

### **血** Applicant Event Profile

4496DR-MA (4496DR) / Berklee College of Music (025-UJ447-00)

START STREAMLINED PROJECT APPLICATION

**C** OPTIONS -上 REPORTS-

A Berklee College of Music is pending grant completion.

A completed online Project Application is required in order to submit your funding request to FEMA.

₫ Start Streamlined Project Application C View Pending Streamlined Project Applications

**General Information** 

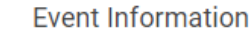

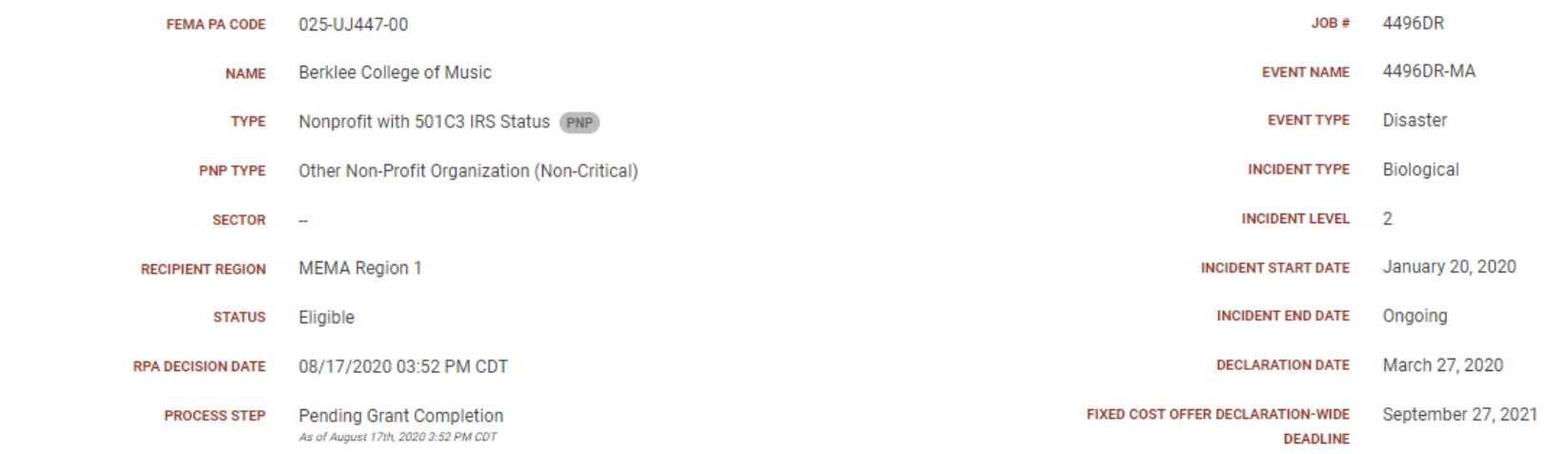

**■ Stats/Summary >** 

• CLICK THE BLUE START STREAMLINED PROJECT APPLICATION BUTTON TO BEGIN

## PROJECT TYPE

### Streamlined Project Application

4496DR-MA (4496DR) / Berklee College of Music (025-UJ447-00) / Create Streamlined Project Application

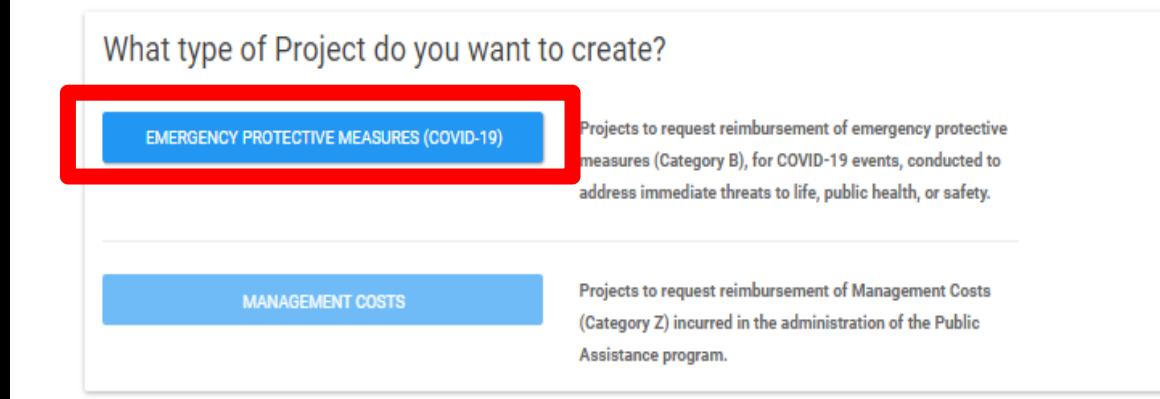

- SELECT **EMERGENCY PROTECTIVE MEASURES (COVID-19)** 
	- THIS WILL POSITION IT AS A CATEGORY B PROJECT

### GENERAL PROCESS INFORMATION

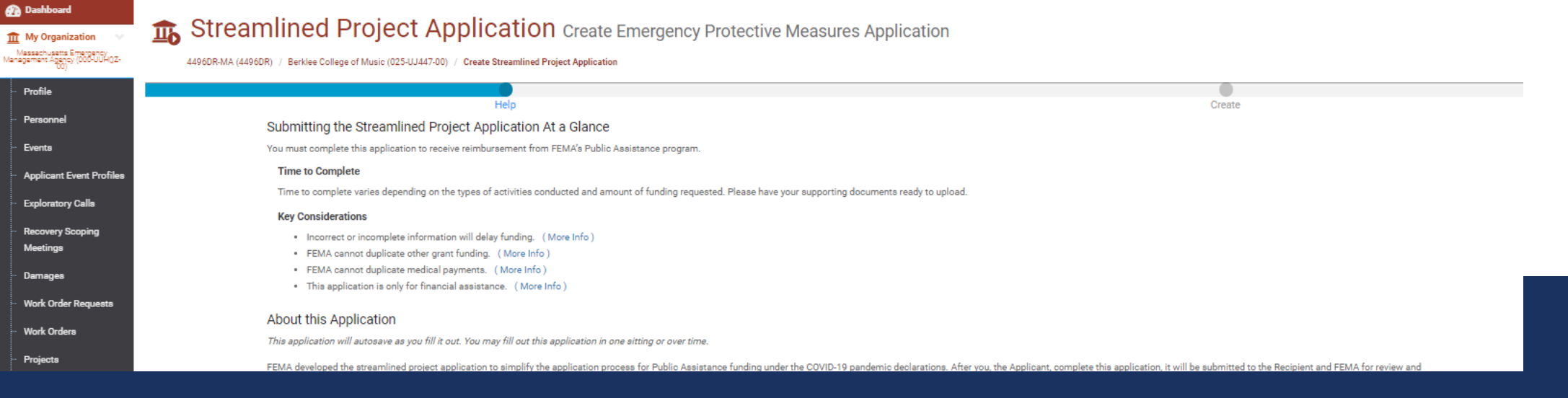

5. The Recipient will work directly with you to: monitor and report on the status of the activities, comply with federal and Recipient grant requirements, and close the subaward in accordance with 44 C.F.R. § 206.204-209, Policy Guide (PAPPG), and FEMA's Program Management and Grant Closeout SOP.

**PROCEED** >

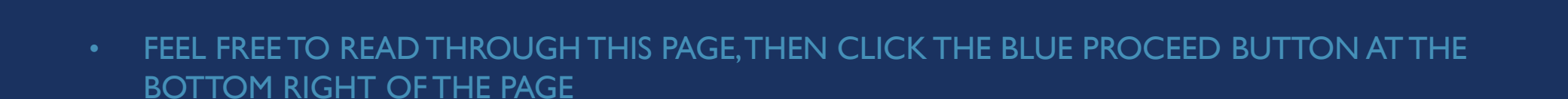

# SECTION I – PROJECT APPLICATION

# INFORMATION

Section I - Project Application Information

#### **O** Section I Instructions

The Applicant must assign a unique title and number for each project application. This title and number may help the Applicant connect this project application to their accounting or other systems. Any documents attached t application number and title.

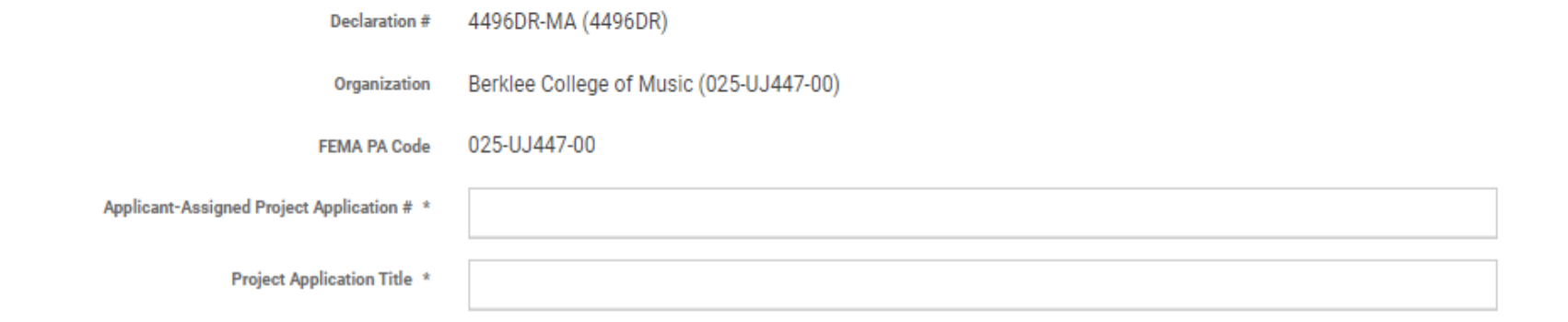

• APPLICATION NUMBER & TITLE CAN BE ANYTHING THAT WILL HELP YOU EASILY IDENTIFY YOUR PROJECT.

*Example:*

**Applicant Assigned Project Application #:** *COVID10PW1*

**Project Application Title:** *COVID-19 RESPONSE – Berklee College of Music*

## SECTION II – SCOPE OF WORK

Section II - Scope of Work

### **A** Section II Instructions

Applicants must complete this section and describe the activities that the Applicant conducted or will conduct in response to COVID-19. For certain activities, Applicants must provide additional information in the Large Pr **Preservation Surveys.** 

**Description of Activities** 

Please provide a brief description of the activities the Applicant is claiming in this project application. \*

### • ENTER A BRIEF DESCRIPTION OF ACTIVITIES CONDUCTED (1-3 SENTENCES)

• Example: *Disinfection of school facilities, health care worker lodging in dormitories, and purchase of PPE.*

that the estivity would aithor (a) reduce the threat of COVID 10 trai

### SECTION II – SCOPE OF WORK

Please describe or provide the public health order, guidance, or other analysis the Applicant relied on to determine that the activity would either (a) reduce the threat of COVID-19 transmission or (b) reduce the health and safety impacts of positive case(s) of COVID-19. \*

- SIMILAR TO THE PREVIOUS DESCRIPTION BOX, PROVIDE A BRIEF DESCRIPTION (1-3 SENTENCES) TO EXPLAIN WHICH GUIDANCE WAS FOLLOWED TO TAKE THE MEASURES THAT INCURRED THE COSTS IN THIS PROJECT
	- Example: *Berklee College of Music followed CDC's suggested guidance on cleaning/disinfecting as well as City Ordinances.*

### SECTION II – ACTIVITIES CONDUCTED

Please select all the activities the Applicant conducted or will conduct. \*

At least one type of activity must be checked.

#### COVID-19 Policies

For information on COVID-19 disaster specific policies, see www.fema.gov/media-collection/public-assistance-disaster-specific-guidance-covid-19-declarations of. Except where specifically stated otherwise in disaster specif PA Program requirements as defined in the Public Assistance Program and Policy Guide (PAPPG) &

Mass care activities (Includes mass casualty management, purchase and distribution of food and other commodities, and sheltering.)

Medical care activities (Includes emergency and in-patient clinical care and vaccine management and administration.)

Safe opening and operation of facilities (More Info)

Other Activity

In order to complete the activities reported above, did or will the Applicant or any contractors acting on behalf of the Applicant do any of the following? \*

Establish temporary facilities, including:

Reduce the threat of COVID-19 transmission, including:

Perform necessary ancillary activities, including:

No, Applicant is not claiming reimbursement for any of these supporting activities

Did or will the Applicant purchase any of the following? \*

Land or buildings

Meals for emergency workers (More Info)

Supplies or equipment (Includes decontamination systems, personal protective equipment and masks, therapeutics, ventilators, and other medically necessary equipment.)

No, Applicant is not purchasing any of the above

#### • CHECK ALL THAT APPLY: FOR COMPLETED WORK OR ANTICIPATED FUTURE WORK THAT WILL BE INCLUDED IN THIS SPECIFIC PROJECT

## SECTION III – COST AND WORK STATUS INFORMATION

**General Work Status and Cost Questions** 

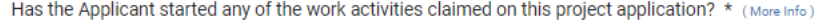

An Applicant may not request funding for activities conducted prior to January 20, 2020, the beginning of the COVID-19 incident period. This question should be answered once to describe all the activities claimed on this p FEMA's eligibility criteria for certain activities are limited to specific time periods, FEMA will ask for the time period that a particular activity was or will be conducted.

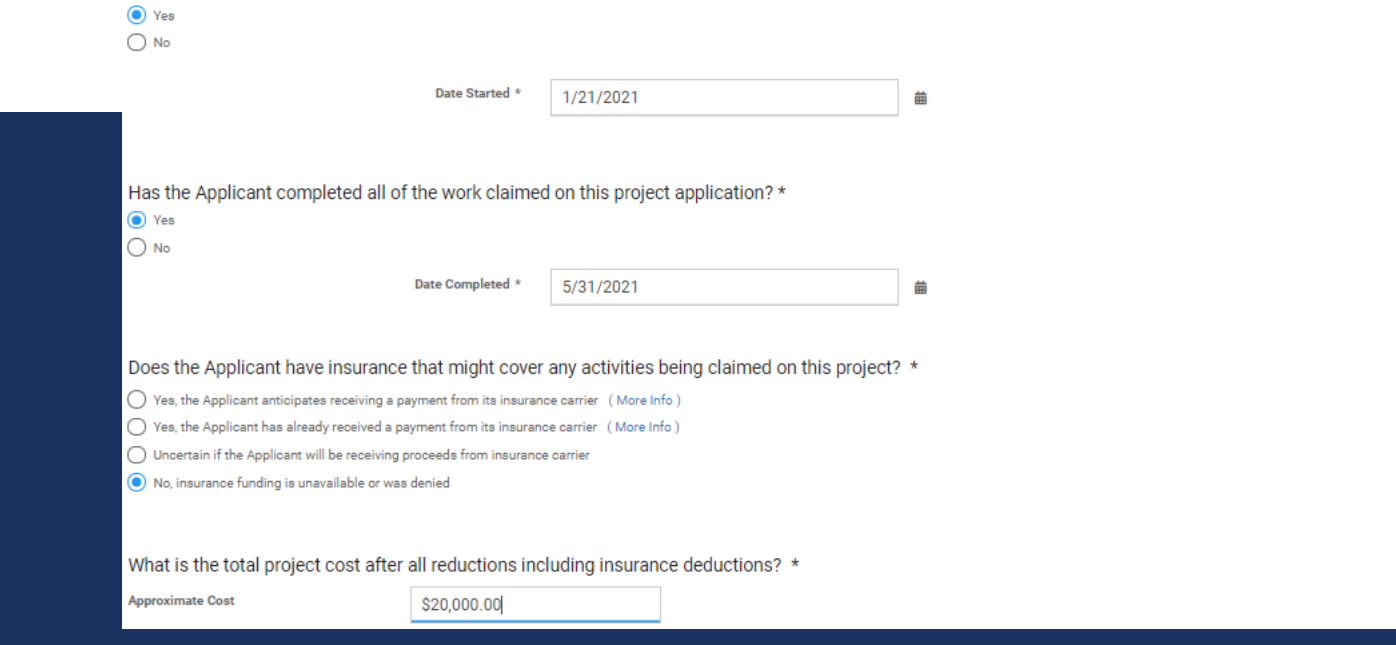

• ENTER DATES THAT ENCOMPASS ONLY THE ACTIVITIES BEING CLAIMED IN THIS SPECIFIC **PROJECT** 

# SECTION III – EXPEDITED FUNDING QUESTION

#### Does the Applicant want to request expedited funding?

An Applicant may request approval for expedited funding from the Recipient and FEMA if they have an immediate need for funding to continue life-saving emergency protective measures. If approved, the Applicant will be award initial documentation. However, the Applicant will then be required to provide all information, including all documentation to support actual incurred costs, to support the initial 50% of funding before receiving any addit were not spent in compliance with the program's terms and conditions. In general, Applicants who have never received FEMA Public Assistance funding and do not have significant experience with federal grant requirements sho expedited funding with their Recipient emergency management office prior to requesting expedited funding. Expedited funding is only available for activities completed during specific time periods.

) Yes  $\circledcirc$  No

- THIS IS A REQUEST ONLY (NOT GUARANTEED)
- GENERALLY FOR APPLICANTS IN EXTREME NEED OF CASH FLOW
- THE ANSWER SHOULD BE "NO" FOR MOST APPLICANTS

### **CERTIFICATION**

### Certification

≮ BACK

It is important to know that upon submittal your project application becomes a legal document. The Recipient or FEMA may use external sources to verify the accuracy of the information you enter. It is a violation of Federa information when applying for Public Assistance. This can carry severe criminal and civil penalties including a fine of up to \$250,000, imprisonment, or both. (18 U.S.C. §§ 287, 1001, 1040, and 3571).

I have read the statements above and understand that I will be required to certify these statements upon completion of my project application.

A Based upon your answers in Sections II and III, you will be required to complete the following Schedules upon creation of this Streamlined Project Application.

- . You are required to complete a Small Project Costs (Schedule EZ) form because the approximate cost for activities being claimed on this project is less than \$131,100.00.
- · You are required to complete an Environmental and Historic Preservation Survey because of the following being indicated:
	- <sup>o</sup> Cleaning and disinfection for COVID transmission reduction

✔ CREATE STREAMLINED PROJECT APPLICATION

- CHECK CERTIFICATION BOX AND THEN CLICK THE GREEN *CREATE STREAMLINED PROJECT APPLICATION* BUTTON AT THE BOTTOM LEFT OF PAGE.
	- Note: The yellow box under the certification box gives you a brief outline of the Schedules you will have to complete based on your current inputs

## PROJECT APPLICATION SCHEDULES

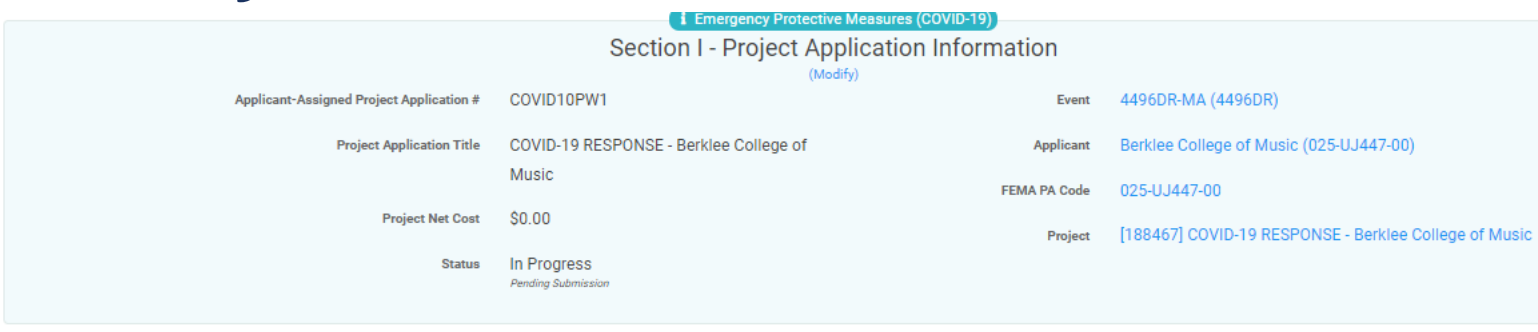

- COMPLETE THE REST OF THE APPLICATION BY CLICKING THE START BUTTON TO THE RIGHT OF EACH SCHEDULE
- INPUTS FROM SECTION II & III WILL DETERMINE WHAT SCHEDULES WILL NEED TO BE COMPLETED.

#### Sections, Schedules & Surveys

In order for your Application to be completed, you must complete the following Sections, Schedules and Surveys

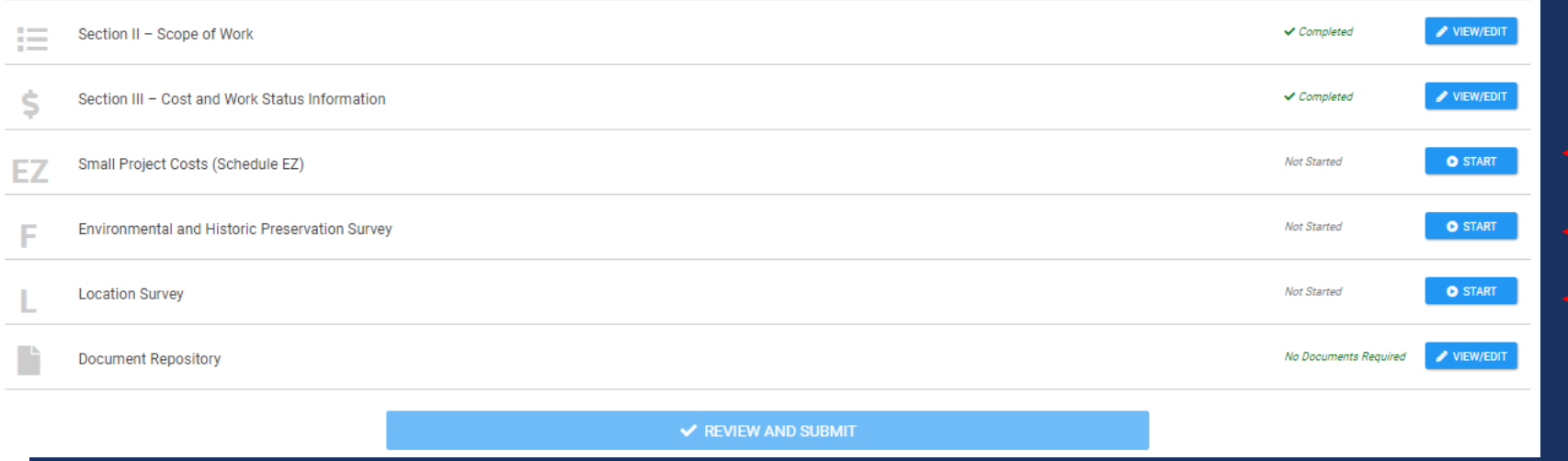

• Refer to the end of this presentation for a list and short descriptions of all available schedules

### QUICK REMINDER - COST TYPES

- Contracts Based on Contract Term
	- Must Meet Federal procurement and contracting requirements
- Labor Your own employees
	- Based on actual hourly rates plus fringe benefits
- Equipment Owned
	- FEMA may also reimburse purchased or leased equipment
- Materials & Supplies Purchased or Taken from Stock
- Other

### PROJECT APPLICATION SCHEDULES . COMPLETE THE REST OF THE

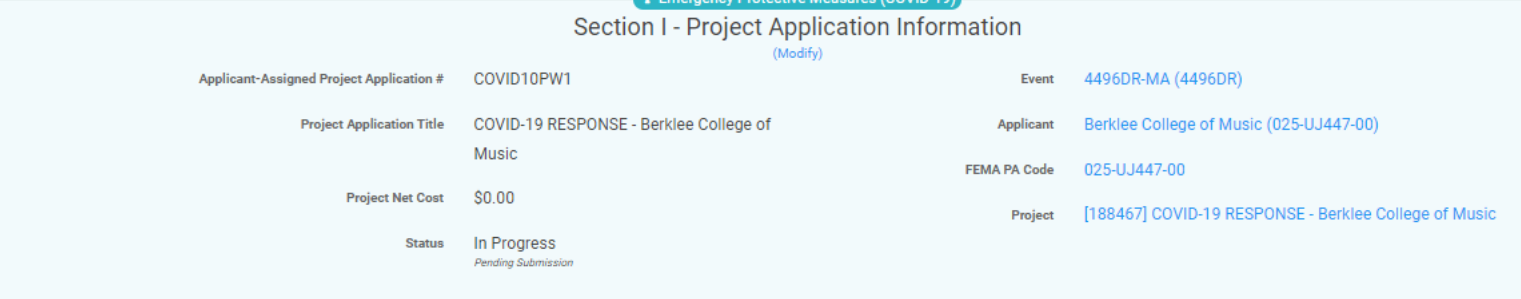

#### **自** Sections, Schedules & Surveys

In order for your Application to be completed, you must complete the following Sections, Schedules and Surveys.

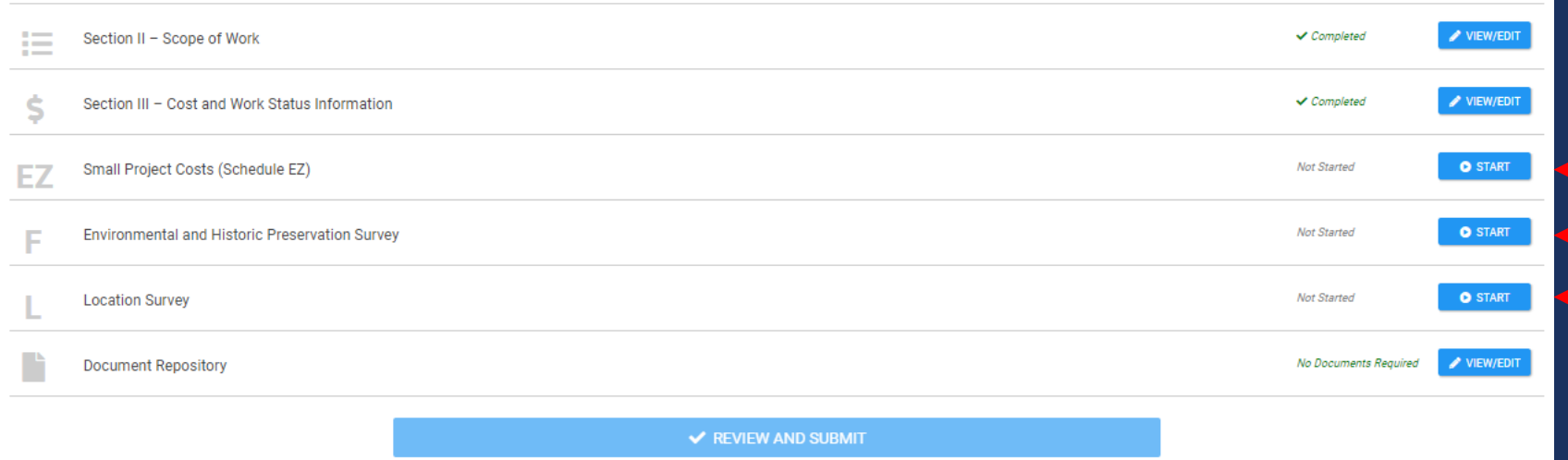

- APPLICATION BY CLICKING THE START BUTTON TO THE RIGHT OF EACH SCHEDULE
- INPUTS FROM SECTION II & III WILL DETERMINE WHAT SCHEDULES WILL NEED TO BE COMPLETED.
	- Refer to the end of this presentation for a list and short descriptions of all available schedules

### SCHEDULE EZ

#### **O** Schedule EZ Instructions

Applicants must complete this schedule if the total project is less than \$131,100.00 and provide the costs of the activities being claimed in this project.

### **Budget Estimate**

The itemized estimate needs to be broken down by the type and number of resources necessary to complete the work (contracts, labor, equipment, materials & supplies, and other costs). Develop the estimate using standard pro absent federal funding.

Because activities are complete, you will be required to attach the following summary records based on the resources necessary to complete the activities selected in the Project Cost step.

- FEMA Form 009-0-123 Force Account Labor Summary &
- FEMA Form 009-0-128 Applicants Benefit Calculation Worksheet &
- . FEMA Form 009-0-127 Force Account Equipment Summary &
- . FEMA Form 009-0-125 Rented Equipment Summary Record of
- . FEMA Form 009-0-124 Materials Summary Record &
- . For contract work, FEMA Form Contract Work Summary Record or other form that contains similar information.

**PROCEED >** 

- THE MEMA STATE SUMMARY WORKBOOK IS REQUIRED FOR *ALL* PROJECTS
- OMIT THIS SECTION AND CLICK PROCEED AT THE BOTTOM RIGHT OF PAGE

# PROJECT COST TYPES

**Project Cost** 

Please select the resources necessary to complete the activities being claimed on this project. For each resource selected, please provide the cost incurred to date and estimated future costs. Please also provide the other requested information.

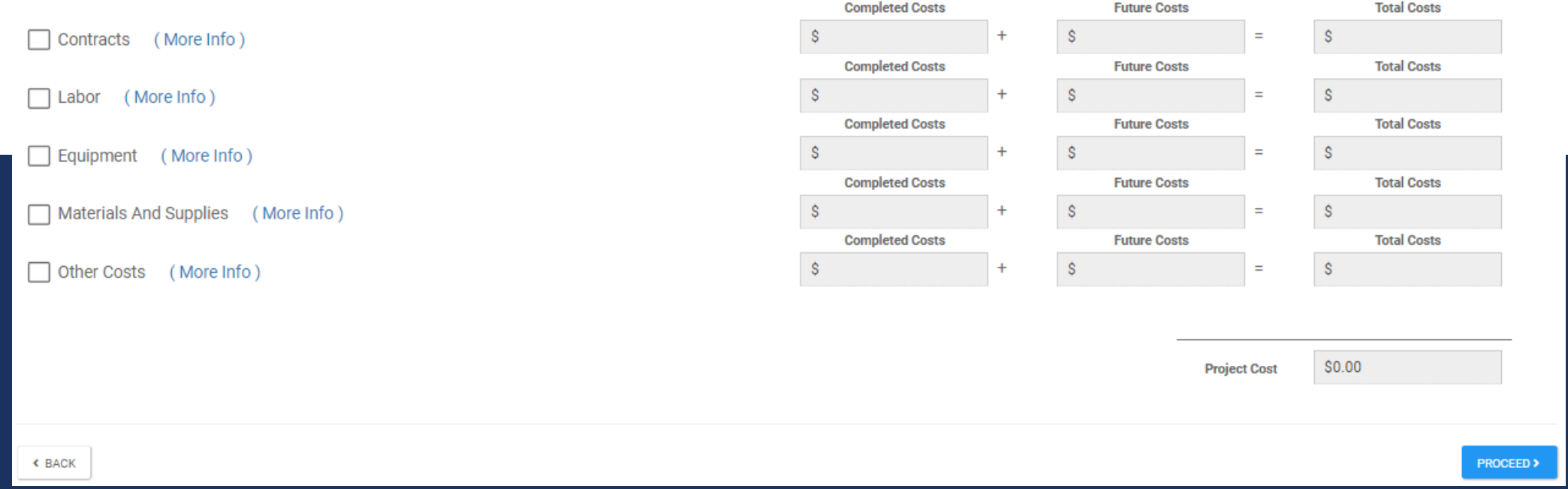

- CHECK ALL COST TYPES WHICH YOU WILL BE CLAIMING IN YOUR PROJECT
	- The MEMA State Summary Workbook is organized to mirror these cost types, make sure your excel summary totals match the values inputted in this section.

### LABOR INPUTS

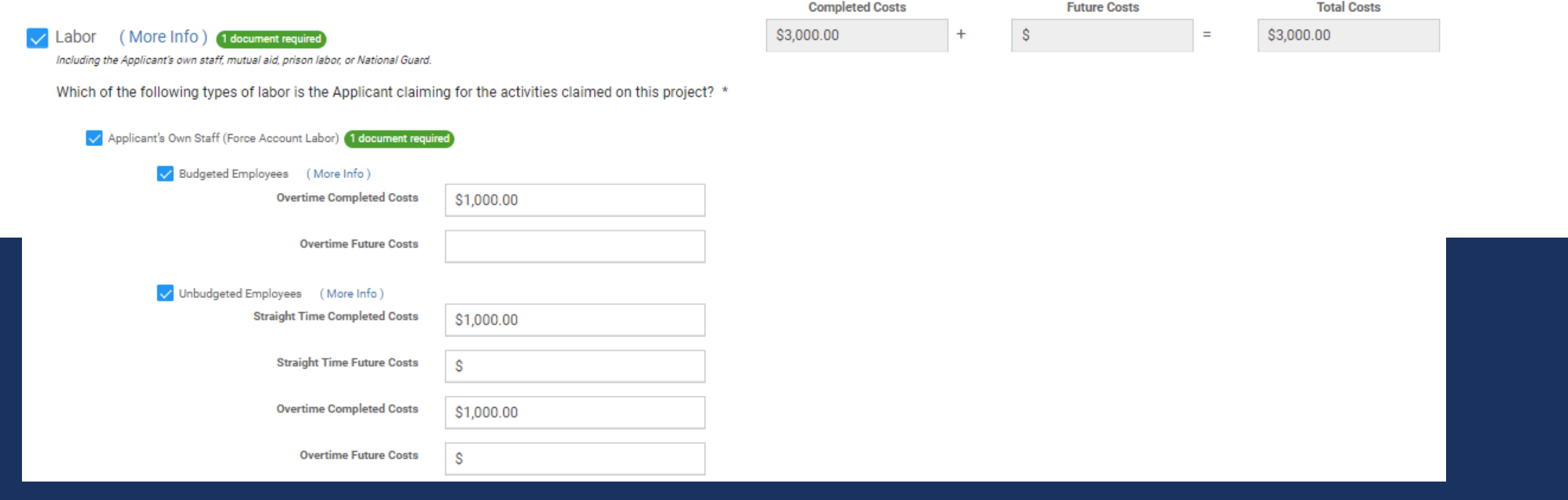

- BUDGETED OR UNBUDGETED?
- ENTER REQUESTED AMOUNTS IN EACH APPLICABLE LINE

### MATERIALS AND SUPPLIES

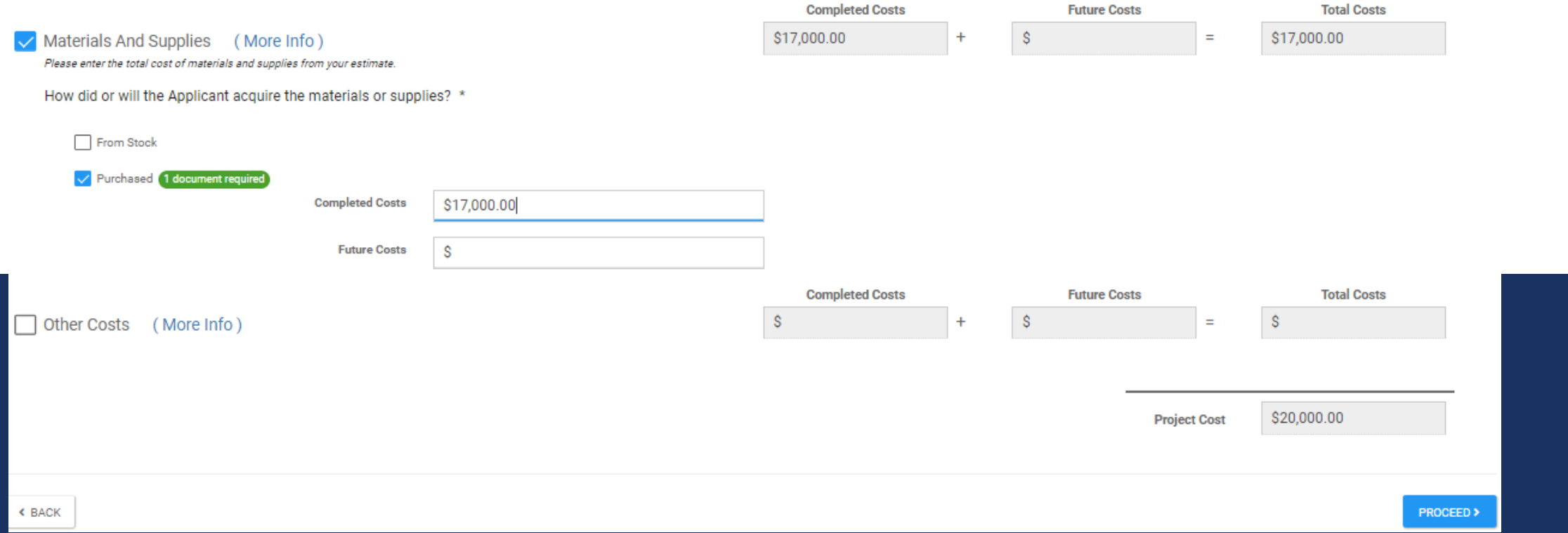

- THIS SECTION WILL ALSO PROMPT YOU TO SELECT WHETHER THE MATERIALS BEING REQUESTED WERE PURCHASED OR TAKEN FROM CURRENT STOCK.
- ENTER THE REQUESTED AMOUNT AND CLICK PROCEED AT THE BOTTOM RIGHT OF PAGE

# DEDUCTIONS

Please select the credits available to offset costs of activities being claimed in this project. For each selected, please provide the deduction.

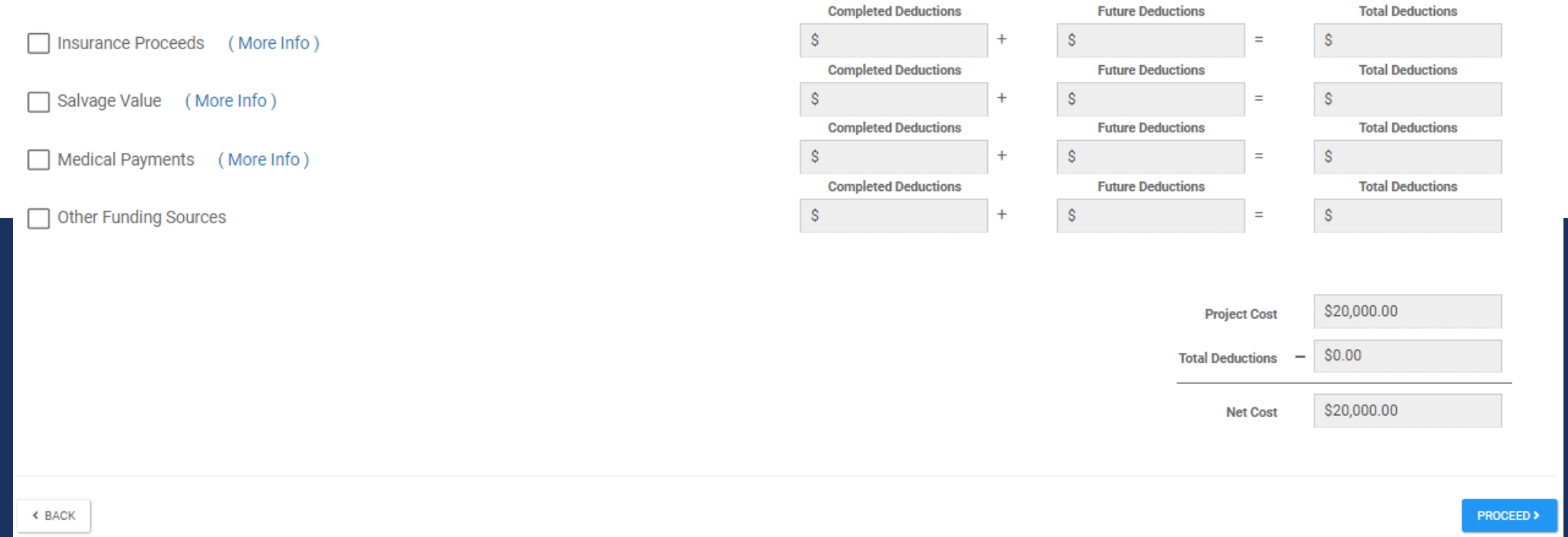

- IF YOU HAVE OR WILL BE RECEIVING FUNDING FROM OTHER SOURCES, THIS IS THE SECTION WHERE YOU CAN DECLARE AND DEDUCT THOSE AMOUNTS.
- IT IS IMPORTANT TO AVOID THE DUPLICATION OF BENEFITS

### DOCUMENT UPLOAD

#### Documents

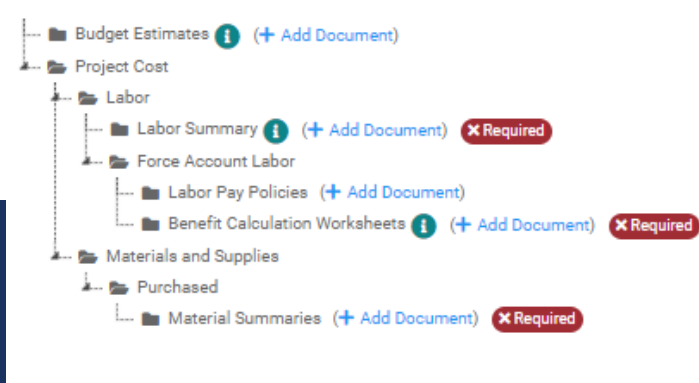

**< BACK** 

**PROCEED** >

- CLICK + ADD DOCUMENT, NEXT TO EACH LINE MARKED AS X REQUIRED
- ONCE ALL REQUIRED DOCUMENTS HAVE BEEN UPLOADED, CLICK THE BLUE PROCEED BUTTON AT THE BOTTOM LEFT OF PAGE

### SCHEDULE EZ - SUMMARY

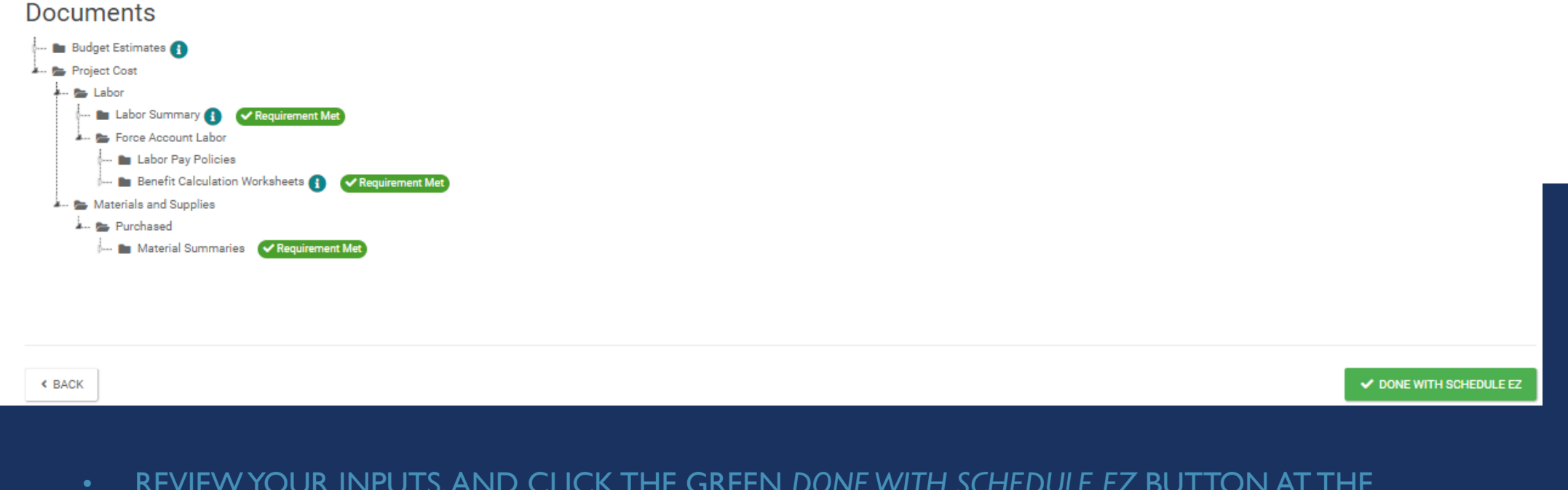

• REVIEW YOUR INPUTS, AND CLICK THE GREEN *DONE WITH SCHEDULE EZ* BUTTON AT THE BOTTOM RIGHT OF PAGE

## PROJECT APPLICATION SCHEDULES

#### **E** Sections, Schedules & Surveys

In order for your Application to be completed, you must complete the following Sections, Schedules and Surveys.

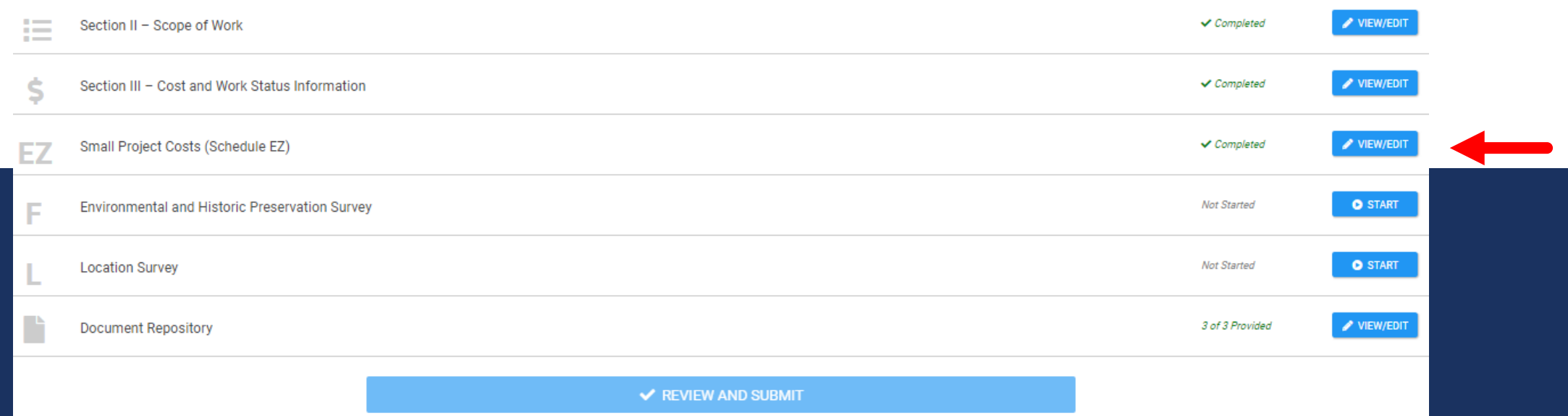

- NOW THAT YOU HAVE COMPLETED SCHEDULE EZ, IT SHOULD BE MARKED *COMPLETED* AS SHOWN ABOVE
- CONTINUE FILLING OUT ALL SCHEDULES LISTED. ONCE EVERYTHING IS DONE, CLICK THE BLUE REVIEW AND SUBMIT BAR AT THE BOTTOM OF THIS LIST TO COMPLETE YOUR APPLICATION SUBMISSION.

# Conclusion

### • Documentation

- Make sure documents are labeled and categorized correctly
- Make sure all the numbers in your provided documentation matches your Grants Portal Application
- **Activity Detail** 
	- All activities described and justified

**Was that a lot of information in a short period of time?**

Visit our website [here](https://videos.cohnreznick.com/media/Streamlined+Project+Application/1_p6imlrtd) to view our streamlined project application tutorial!

### STATE PUBLIC ASSISTANCE CONTACTS

**MA Public Assistance Officer** 

[Erica.Heidelberg@mass.gov](mailto:Erica.Heidelberg@mass.gov)

■ MA Public Assistance Program Coordinator – Complex Lane Projects

[Lorraine.Eddy@mass.gov](mailto:Lorraine.Eddy@mass.gov)

MA Public Assistance Program Coordinator – Standard Lane Projects

[Amanda.Campen@mass.gov](mailto:Amanda.Campen@mass.gov)

### **Questions?**

<https://www.mass.gov/info-details/covid-19-federal-disaster-declaration#questions->[Disaster.Recovery@mass.gov](mailto:Disaster.Recovery@mass.gov)